## **Connecting and Installing the AXIS EVI-D30/31**

To assign an IP address for the AXIS 2400/2401, please refer to the installation instructions in the AXIS 2400 & 2401 Administration Manual.

## **Connecting the EVI-D30/31 Video source to the AXIS 2400/2401**

1. Attach the supplied BNC/RCA converter to a Video-IN port on the front panel of the AXIS 2400/2401.

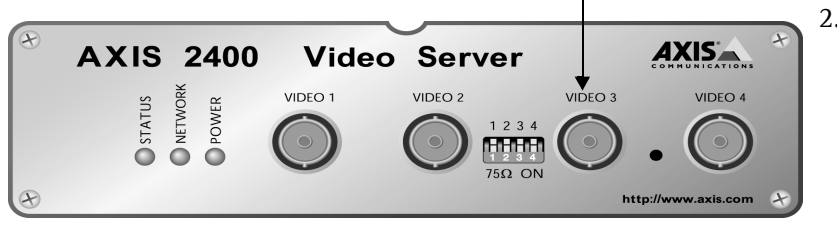

2. Attach the supplied video cable to the converter and plug the other end of the cable into the Video-OUT port of your AXIS EVI-D30/D31 PTZ camera.

## **Connecting and Installing the Pan/Tilt device**

- 3. Connect the round connector of the supplied VISCA cable to the VISCA-IN socket on the AXIS EVI-D30/31 camera.
- 4. Connect the other end of the cable (9-pin D-Sub) to one of the COM-ports on the rear panel of the AXIS 2400/2401 Video server.
- 5. Open a browser window and go to the AXIS 2400/2401 Home Page by entering the IP number you assigned to the server. Click **Admin**. You will now need to provide your Admin password.

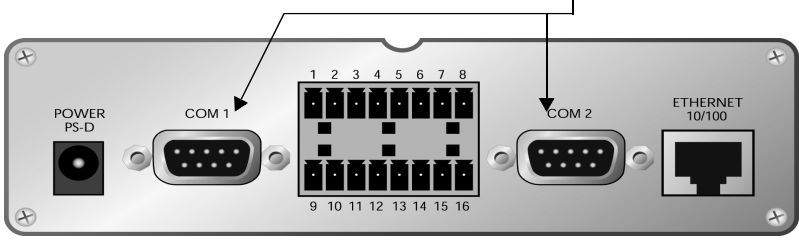

- 6. Click the icon for the COM-port you connected your AXIS EVI-D30/31 camera to. Now set the **Purpose** of the port as **Pan Tilt** and then click the **Save** button.
- 7. Click the Pan Tilt icon that now appears under the COM-port.
- 8. Select the driver for the EVI-D30/D31 from the drop-down list and click **Save**.
- 9. Click the icon for the video input that will use the selected driver. Under **Pan Tilt Serial Port**, select the COM-port you configured in steps 6 to 8.
- 10. Click **View Application** and verify the PTZ functionality by performing a few PTZ operations.

For more information about Pan/Tilt/Zoom operations, please see the AXIS 2400 & 2401 Administration Manual.